# Užívateľská príručka **DIR-600**

Verzia 5.0

D-Link

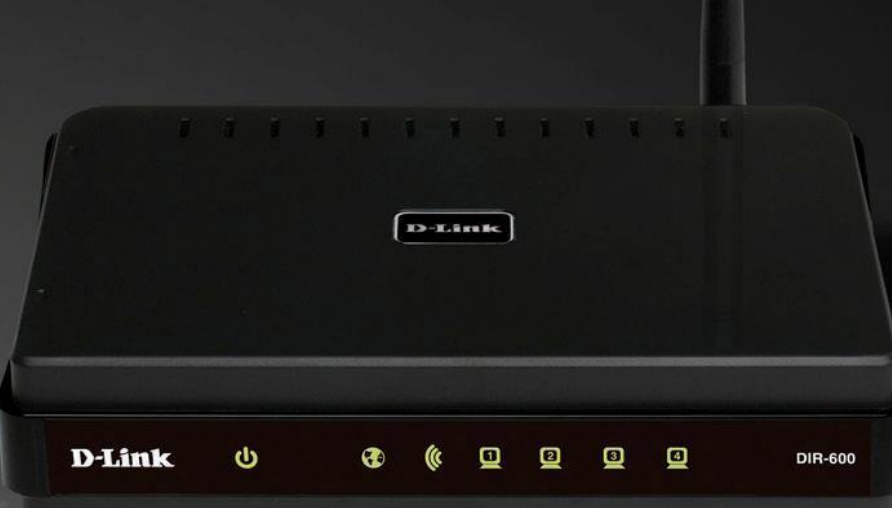

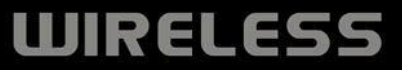

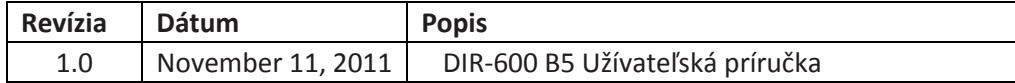

#### Ochranná známka

D-Link a logo D-Link sú ochranné známky alebo registrované známky D-Link Corporation a ich pobočiek v USA a iných krajinách. Všetky ďalšie tu spomenuté názvy produktov sú ochranné známky príslušných spoločností.

Copyright © 2011 D-Link Systems, Inc.

Všetky práva vyhradené. Táto publikácia nesmie byť reprodukovaná ako celý dokument alebo čiastočne bez písomného súhlasu D-Link Systems, Inc.

#### Obsah

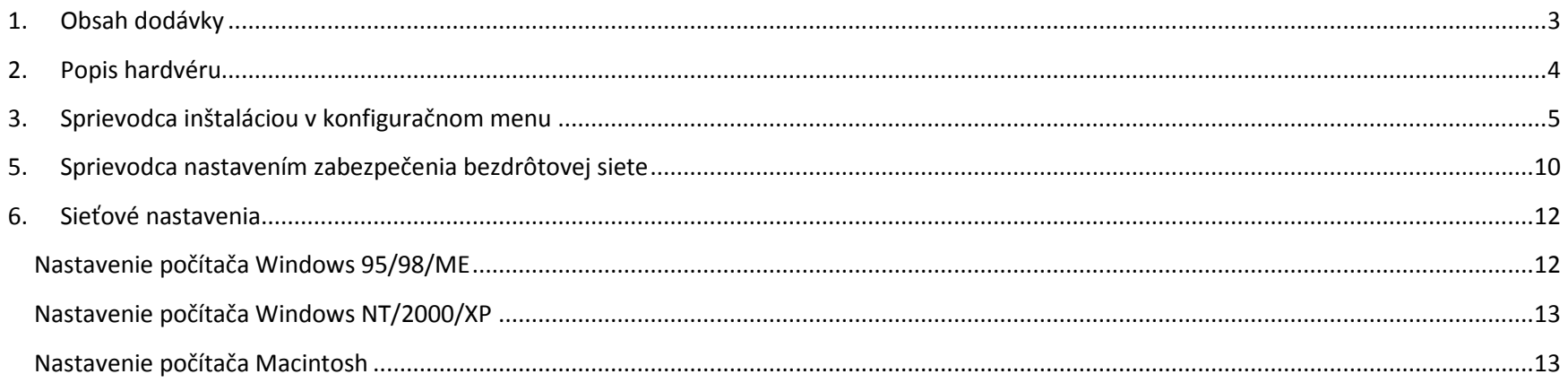

# <span id="page-2-0"></span>**1. Obsah dodávky**

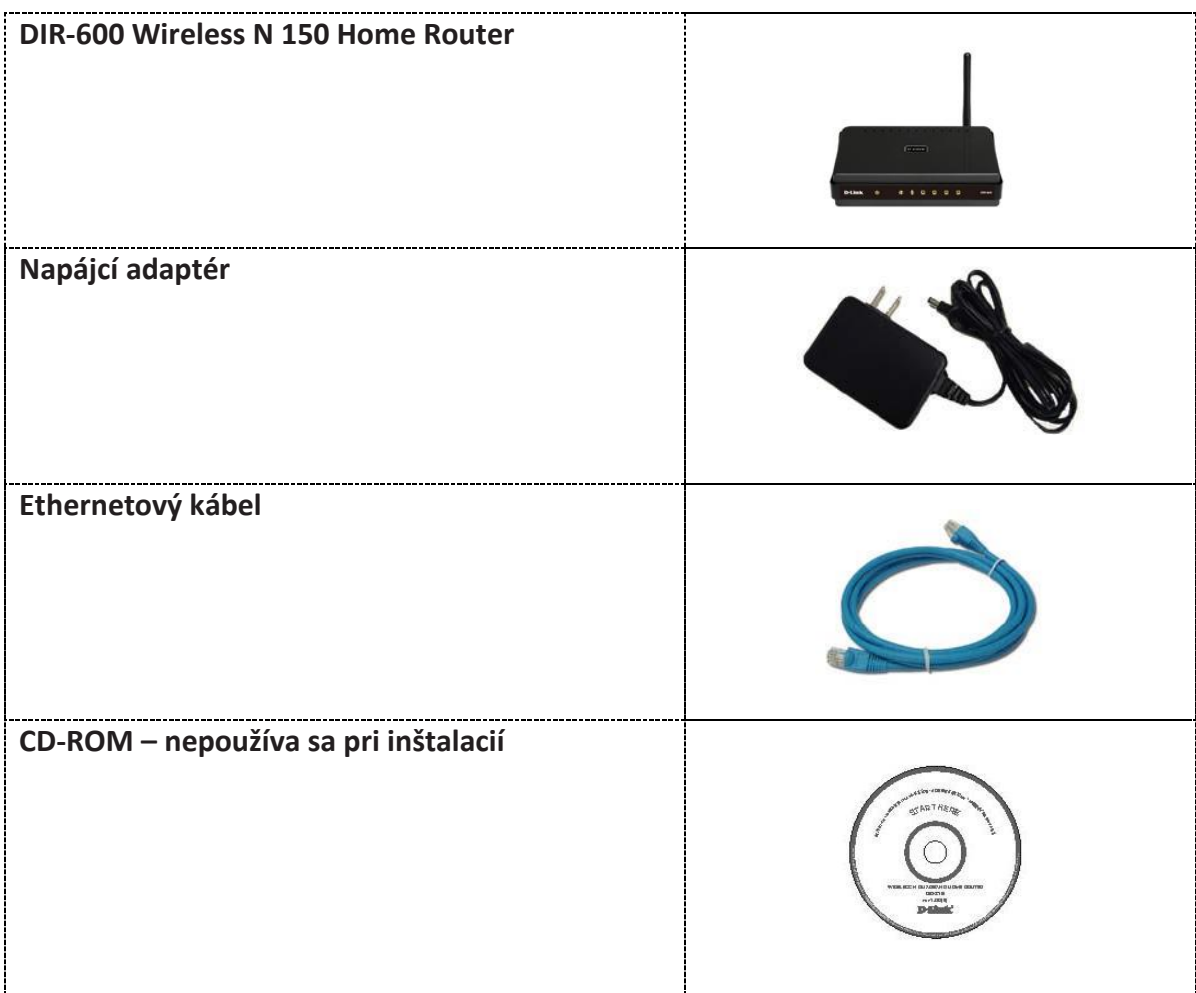

\_\_\_\_\_\_\_\_\_\_\_\_\_\_\_\_\_\_\_\_\_\_\_\_\_\_\_\_\_\_\_\_\_\_\_\_\_\_\_\_\_\_\_\_\_\_\_\_\_\_\_\_\_\_\_\_\_\_\_\_\_\_\_\_\_\_\_\_\_\_\_\_\_\_\_\_\_\_\_\_\_\_\_\_\_\_\_\_\_\_\_\_\_\_\_\_\_\_\_\_\_\_\_\_\_\_\_\_\_\_\_\_\_\_\_\_\_\_

\_\_\_\_\_\_\_\_\_\_\_\_\_\_\_\_\_\_\_\_\_\_\_\_\_\_\_\_\_\_\_\_\_\_\_\_\_\_\_\_\_\_\_\_\_\_\_\_\_\_\_\_\_\_\_\_\_\_\_\_\_\_\_\_\_\_\_\_\_\_\_\_\_\_\_\_\_\_\_\_\_\_\_\_\_\_\_\_\_\_\_\_\_\_\_\_\_\_\_\_\_\_\_\_\_\_\_\_\_\_\_\_\_\_\_\_\_\_

Poznámka: Použitie napájacieho zdroja s iným menovitým napätím, než je súčasťou DIR-600, môže spôsobiť poškodenie a stratu záruky na tento výrobok.

# <span id="page-3-0"></span>**2. Popis hardvéru**

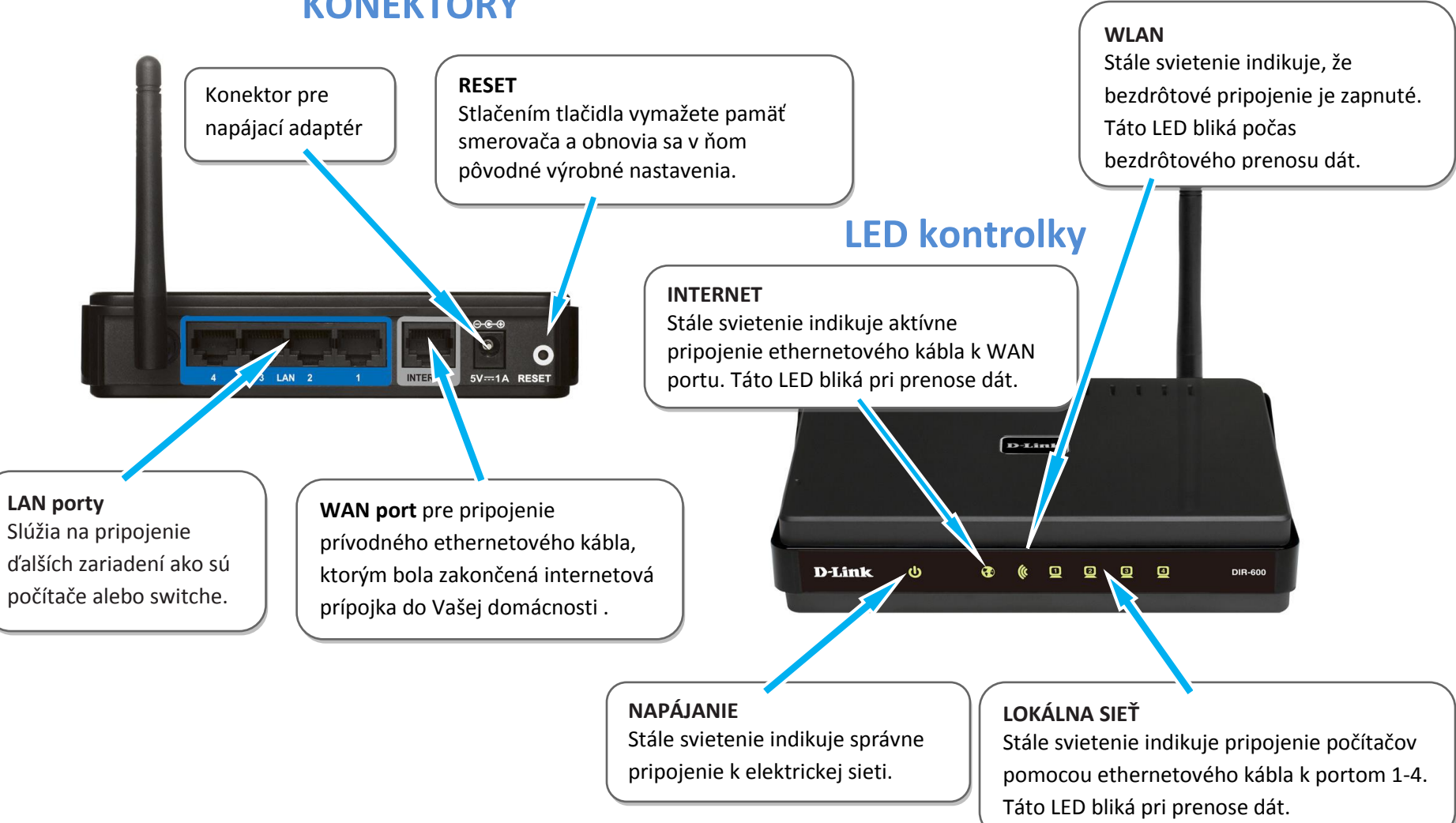

\_\_\_\_\_\_\_\_\_\_\_\_\_\_\_\_\_\_\_\_\_\_\_\_\_\_\_\_\_\_\_\_\_\_\_\_\_\_\_\_\_\_\_\_\_\_\_\_\_\_\_\_\_\_\_\_\_\_\_\_\_\_\_\_\_\_\_\_\_\_\_\_\_\_\_\_\_\_\_\_\_\_\_\_\_\_\_\_\_\_\_\_\_\_\_\_\_\_\_\_\_\_\_\_\_\_\_\_\_\_\_\_\_\_\_\_\_\_

\_\_\_\_\_\_\_\_\_\_\_\_\_\_\_\_\_\_\_\_\_\_\_\_\_\_\_\_\_\_\_\_\_\_\_\_\_\_\_\_\_\_\_\_\_\_\_\_\_\_\_\_\_\_\_\_\_\_\_\_\_\_\_\_\_\_\_\_\_\_\_\_\_\_\_\_\_\_\_\_\_\_\_\_\_\_\_\_\_\_\_\_\_\_\_\_\_\_\_\_\_\_\_\_\_\_\_\_\_\_\_\_\_\_\_\_\_\_

# **KONEKTORY**

## <span id="page-4-0"></span>**3. Sprievodca inštaláciou v konfiguračnom menu**

Smerovač pripojte ethernetovým káblom k Vášmu PC. Pre prístup ku konfiguračnému menu, otvorte webový prehliadač( Internet Explorer, Mozilla Firefox, Opera) a zadajte IP adresu smerovača (192.168.0.1).

\_\_\_\_\_\_\_\_\_\_\_\_\_\_\_\_\_\_\_\_\_\_\_\_\_\_\_\_\_\_\_\_\_\_\_\_\_\_\_\_\_\_\_\_\_\_\_\_\_\_\_\_\_\_\_\_\_\_\_\_\_\_\_\_\_\_\_\_\_\_\_\_\_\_\_\_\_\_\_\_\_\_\_\_\_\_\_\_\_\_\_\_\_\_\_\_\_\_\_\_\_\_\_\_\_\_\_\_\_\_\_\_\_\_\_\_\_\_

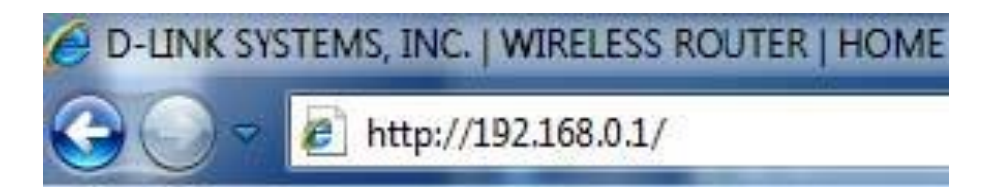

Zadajte **admin** v poli User name (Užívateľské meno). Pole Password (Heslo) nechajte prázdne a kliknite na tlačidlo "**Login**".

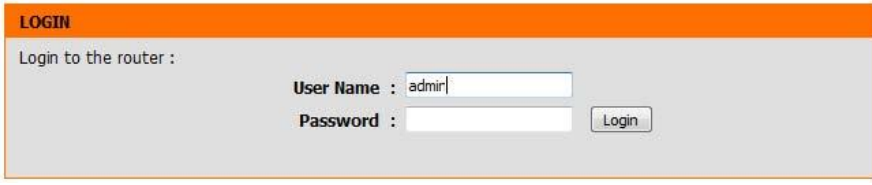

Po zobrazení sa menu smerovača kliknite na tlačidlo "Internet Connection Setup Wizard" (Sprievodca nastavením pripojenia k Internetu).

\_\_\_\_\_\_\_\_\_\_\_\_\_\_\_\_\_\_\_\_\_\_\_\_\_\_\_\_\_\_\_\_\_\_\_\_\_\_\_\_\_\_\_\_\_\_\_\_\_\_\_\_\_\_\_\_\_\_\_\_\_\_\_\_\_\_\_\_\_\_\_\_\_\_\_\_\_\_\_\_\_\_\_\_\_\_\_\_\_\_\_\_\_\_\_\_\_\_\_\_\_\_\_\_\_\_\_\_\_\_\_\_\_\_\_\_\_\_

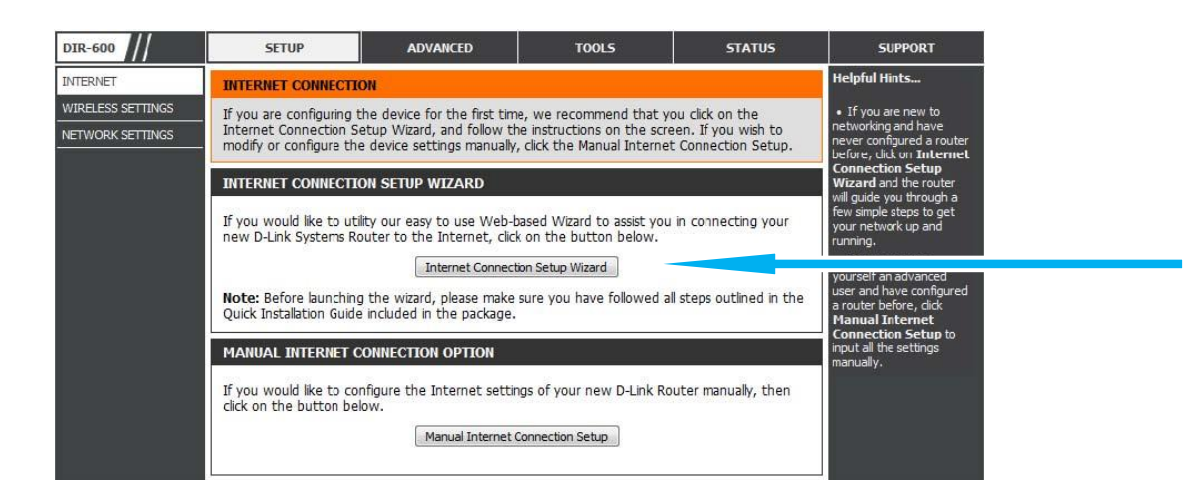

Ukáže sa nasledujúce okno, zobrazujúce všetky kroky potrebné na pripojenie k Internetu (ako je nastavenie nového hesla pre prístup do konfiguračného menu smerovača, nastavenie časovej zóny, konfiguráciu pripojenia k internetu a uloženie nastavení).

\_\_\_\_\_\_\_\_\_\_\_\_\_\_\_\_\_\_\_\_\_\_\_\_\_\_\_\_\_\_\_\_\_\_\_\_\_\_\_\_\_\_\_\_\_\_\_\_\_\_\_\_\_\_\_\_\_\_\_\_\_\_\_\_\_\_\_\_\_\_\_\_\_\_\_\_\_\_\_\_\_\_\_\_\_\_\_\_\_\_\_\_\_\_\_\_\_\_\_\_\_\_\_\_\_\_\_\_\_\_\_\_\_\_\_\_\_\_

\_\_\_\_\_\_\_\_\_\_\_\_\_\_\_\_\_\_\_\_\_\_\_\_\_\_\_\_\_\_\_\_\_\_\_\_\_\_\_\_\_\_\_\_\_\_\_\_\_\_\_\_\_\_\_\_\_\_\_\_\_\_\_\_\_\_\_\_\_\_\_\_\_\_\_\_\_\_\_\_\_\_\_\_\_\_\_\_\_\_\_\_\_\_\_\_\_\_\_\_\_\_\_\_\_\_\_\_\_\_\_\_\_\_\_\_\_\_

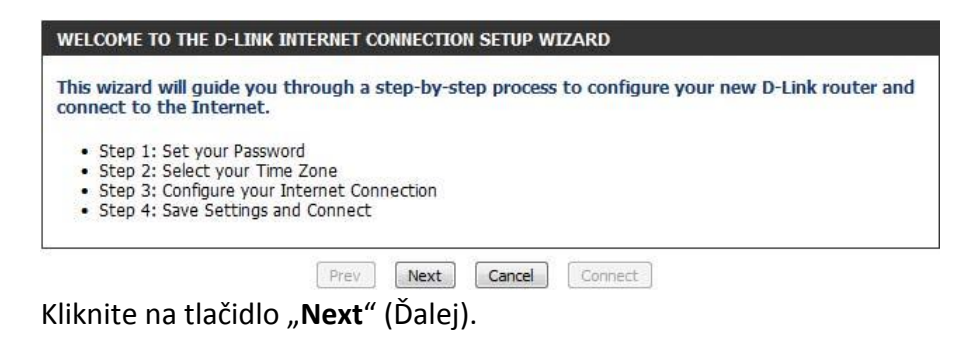

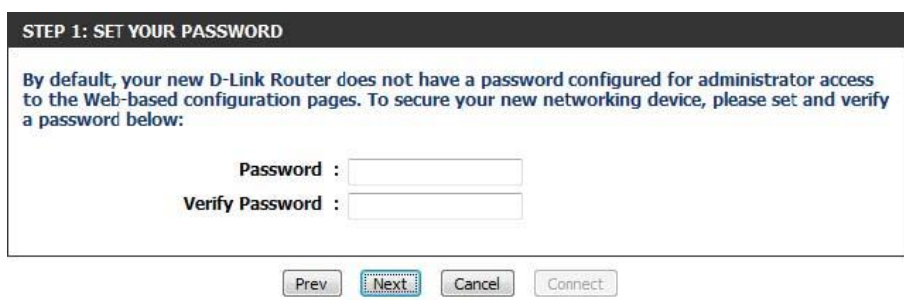

Tu si môžete, ale nemusíte vytvoriť nové heslo pre prístup do konfiguračného menu a kliknite na tlačidlo "Next".

\_\_\_\_\_\_\_\_\_\_\_\_\_\_\_\_\_\_\_\_\_\_\_\_\_\_\_\_\_\_\_\_\_\_\_\_\_\_\_\_\_\_\_\_\_\_\_\_\_\_\_\_\_\_\_\_\_\_\_\_\_\_\_\_\_\_\_\_\_\_\_\_\_\_\_\_\_\_\_\_\_\_\_\_\_\_\_\_\_\_\_\_\_\_\_\_\_\_\_\_\_\_\_\_\_\_\_\_\_\_\_\_\_\_\_\_\_\_

\_\_\_\_\_\_\_\_\_\_\_\_\_\_\_\_\_\_\_\_\_\_\_\_\_\_\_\_\_\_\_\_\_\_\_\_\_\_\_\_\_\_\_\_\_\_\_\_\_\_\_\_\_\_\_\_\_\_\_\_\_\_\_\_\_\_\_\_\_\_\_\_\_\_\_\_\_\_\_\_\_\_\_\_\_\_\_\_\_\_\_\_\_\_\_\_\_\_\_\_\_\_\_\_\_\_\_\_\_\_\_\_\_\_\_\_\_\_

*Poznámka: Odporúča sa poznačiť si prihlasovacie heslo.*

Vyberte si správne časové pásmo (Bratislava, Praha) v rozbaľovacom menu a potom kliknite na tlačidlo "Next".

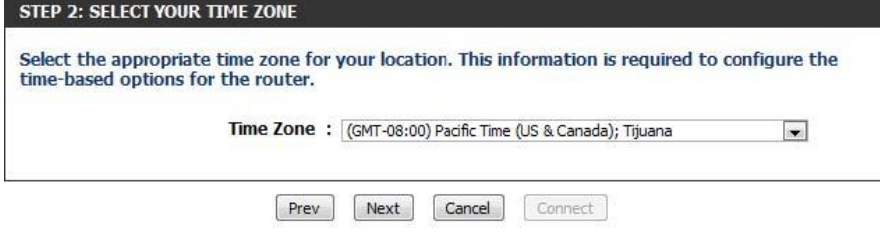

Vyberte typ internetového pripojenia, ktoré používate a potom kliknite na tlačidlo "Next".

#### STEP 3: CONFIGURE YOUR INTERNET CONNECTION

If your Internet Service Provider was not listed or you don't know who it is, please select the Internet connection type below:

<sup>®</sup> DHCP Connection (Dynamic IP Address) Choose this if your Internet connection automatically provides you with an IP Address. Most Cable Modems use

this type of connection. **Username / Password Connection (PPPoE)** 

Choose this option if your Internet connection requires a username and password to get online. Most DSL modems use this type of connection.

**Username / Password Connection (PPTP)** 

Choose this option if your Internet connection requires a username and password to get online. Most DSL modems use this type of connection.

**Username / Password Connection (L2TP)** 

Choose this option if your Internet connection requires a username and password to get online. Most DSL modems use this type of connection.

Static IP Address Connection

Choose this option if your Internet Setup Provider provided you with IP Address information that has to be manually configured.

Russia PPTP (Dual Access)

Choose this option if your Internet connection requires a username and password to get online as well as a static route to access the Internet Service Provider's internal network. Certain ISPs in Russia use this type of connection.

Russia PPPoE (Dual Access)

Choose this option if your Internet connection requires a username and password to get online as well as a static route to access the Internet Service Provider's internal network. Certain ISPs in Russia use this type of connection.

**Prev Next Cancel** Connect

**1.** Pre káblové pripojenie vyberte možnosť: **"DHCP Connection (Dynamic IP Address)"**

\_\_\_\_\_\_\_\_\_\_\_\_\_\_\_\_\_\_\_\_\_\_\_\_\_\_\_\_\_\_\_\_\_\_\_\_\_\_\_\_\_\_\_\_\_\_\_\_\_\_\_\_\_\_\_\_\_\_\_\_\_\_\_\_\_\_\_\_\_\_\_\_\_\_\_\_\_\_\_\_\_\_\_\_\_\_\_\_\_\_\_\_\_\_\_\_\_\_\_\_\_\_\_\_\_\_\_\_\_\_\_\_\_\_\_\_\_\_

**2.** Pre pripojenie pomocou prístupového mena a hesla, vyberte možnosť: **"Username / Password Connection (PPPoE)"** platí pre kategóriu G3 (Wimax) a kategóriu A4, prístupové údaje sú uvedené v Zriaďovacom protokole.

#### *Poznámka: Prístupové údaje nájdete na priloženom zriaďovacom protokole!*

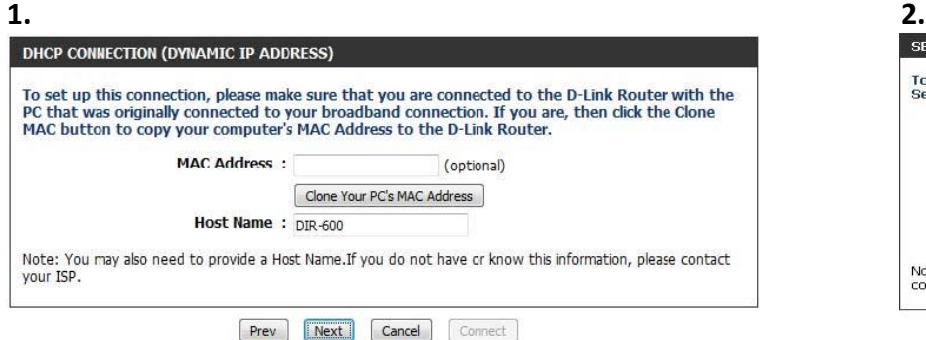

V prípade nastavenia pre káblové pripojenie netreba v ďalšom zobrazenom okne "DHCP CONNECTION (DYNAMIC IP ADDRESS)" nič meniť a stačí pokračovať kliknutím na tlačidlo "**Next**".

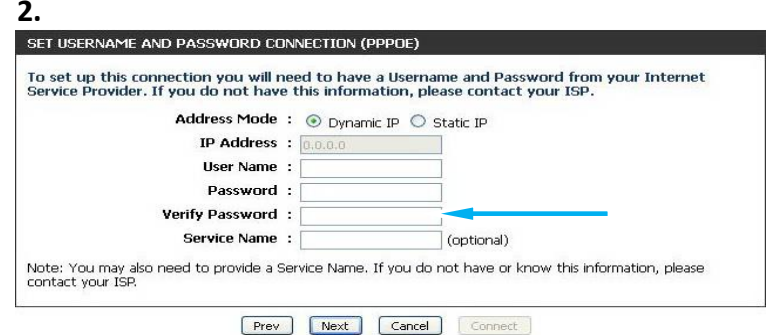

\_\_\_\_\_\_\_\_\_\_\_\_\_\_\_\_\_\_\_\_\_\_\_\_\_\_\_\_\_\_\_\_\_\_\_\_\_\_\_\_\_\_\_\_\_\_\_\_\_\_\_\_\_\_\_\_\_\_\_\_\_\_\_\_\_\_\_\_\_\_\_\_\_\_\_\_\_\_\_\_\_\_\_\_\_\_\_\_\_\_\_\_\_\_\_\_\_\_\_\_\_\_\_\_\_\_\_\_\_\_\_\_\_\_\_\_\_\_ ďalej kliknite na "**Next**". V prípade nastavenia pre pripojenie pomocou prístupového mena a hesla, vpíšte do políčka **"Use Name"** Vaše prístupové meno. Do políčka **"Password"** a **"Verify Password"** Vaše heslo,

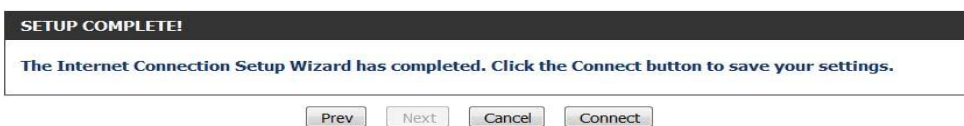

V okne "SETUP COMPLETE" kliknite na tlačidlo "**Connect**", aby sa všetky vykonané nastavenia uložili do pamäte smerovača.

\_\_\_\_\_\_\_\_\_\_\_\_\_\_\_\_\_\_\_\_\_\_\_\_\_\_\_\_\_\_\_\_\_\_\_\_\_\_\_\_\_\_\_\_\_\_\_\_\_\_\_\_\_\_\_\_\_\_\_\_\_\_\_\_\_\_\_\_\_\_\_\_\_\_\_\_\_\_\_\_\_\_\_\_\_\_\_\_\_\_\_\_\_\_\_\_\_\_\_\_\_\_\_\_\_\_\_\_\_\_\_\_\_\_\_\_\_\_

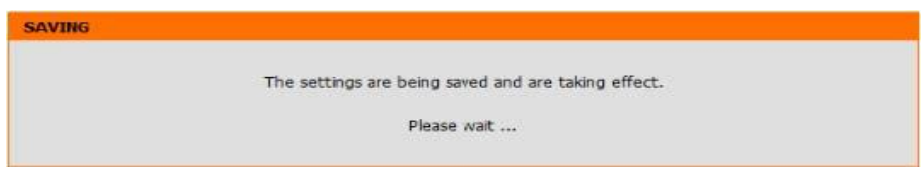

Zobrazí sa nasledujúce okno, ktoré ukazuje, že nastavenia sa ukladajú. Po ich uložení zatvorte okno webového prehliadača a znovu ho otvorte na otestovanie Vášho pripojenia k internetu napríklad na stránke [www.slovanet.net](http://www.slovanet.net/)

\_\_\_\_\_\_\_\_\_\_\_\_\_\_\_\_\_\_\_\_\_\_\_\_\_\_\_\_\_\_\_\_\_\_\_\_\_\_\_\_\_\_\_\_\_\_\_\_\_\_\_\_\_\_\_\_\_\_\_\_\_\_\_\_\_\_\_\_\_\_\_\_\_\_\_\_\_\_\_\_\_\_\_\_\_\_\_\_\_\_\_\_\_\_\_\_\_\_\_\_\_\_\_\_\_\_\_\_\_\_\_\_\_\_\_\_\_\_

Sprievodca inštaláciou bezdrôtového pripojenia

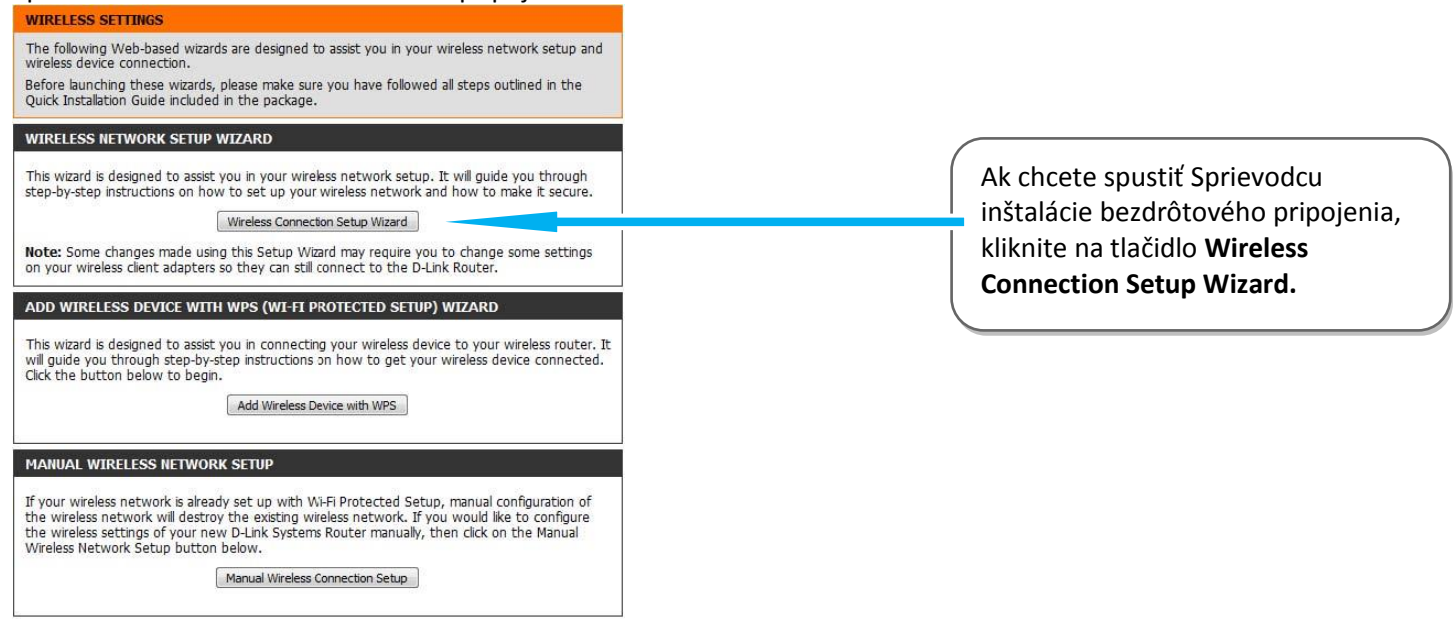

# <span id="page-9-0"></span>**5. Sprievodca nastavením zabezpečenia bezdrôtovej siete**

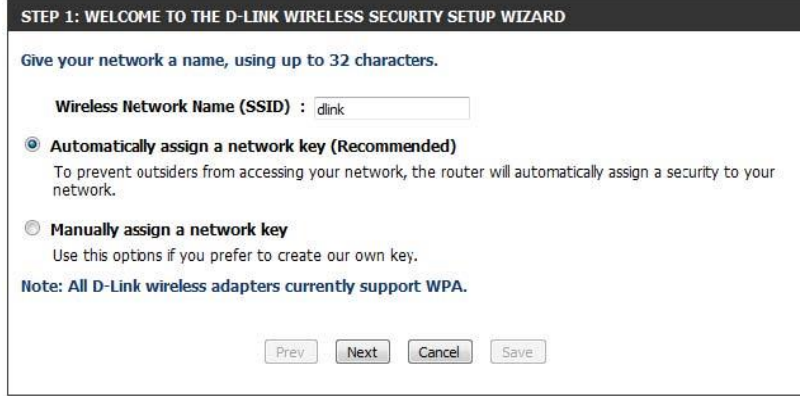

Zadajte požadovaný (ľubovoľný) názov bezdrôtovej siete (SSID), max. 32 znakov.

Vyberte si z dvoch možností zadania bezpečnostného sieťového kľúča:

**1.možnosť - Automatically (Automaticky):** Zvoľte túto možnosť, ak chcete, aby smerovač automaticky generoval sieťový kľúč a kliknite na tlačidlo "**Next**".

Ak ste vybrali Automaticky, zobrazí sa okno "SETUP COMPLETE" s prehľadom nastavení. Vygenerovaný, sieťový kľúč, ktorý uvidíte v riadku Pre-Shared Key si zapíšte na papier. Kliknutím na tlačidlo **"Save"** uložíte nastavenia.

\_\_\_\_\_\_\_\_\_\_\_\_\_\_\_\_\_\_\_\_\_\_\_\_\_\_\_\_\_\_\_\_\_\_\_\_\_\_\_\_\_\_\_\_\_\_\_\_\_\_\_\_\_\_\_\_\_\_\_\_\_\_\_\_\_\_\_\_\_\_\_\_\_\_\_\_\_\_\_\_\_\_\_\_\_\_\_\_\_\_\_\_\_\_\_\_\_\_\_\_\_\_\_\_\_\_\_\_\_\_\_\_\_\_\_\_\_\_

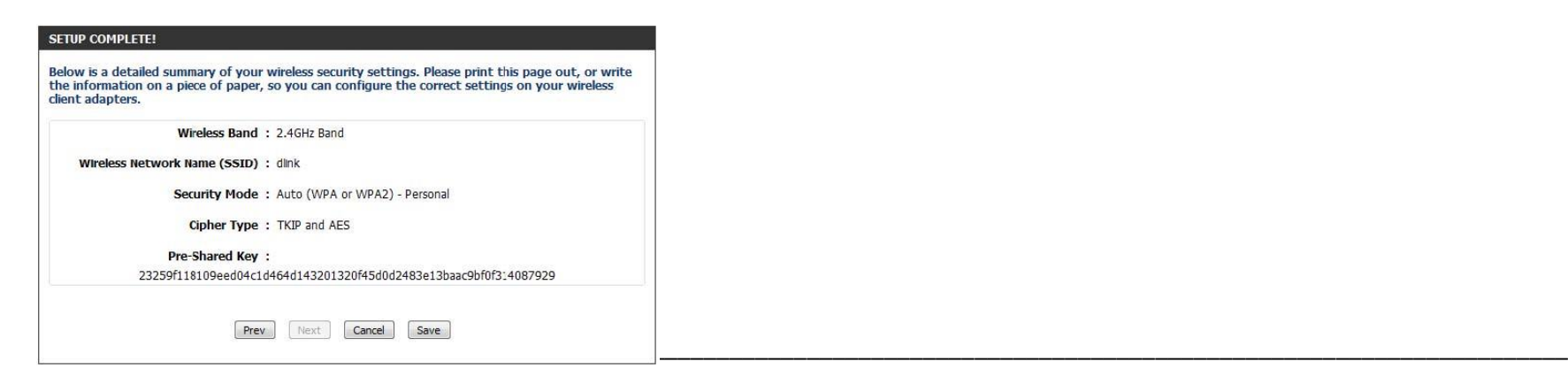

D-Link DIR-600 inštalačná príručka 10

**2. možnosť - Manualy (Ručne):** Zvoľte túto možnosť, ak chcete zadať sieťový kľúč sami.

Pri výbere tejto možnosti, nasleduje okno "STEP 2: SET YOUR WIRELESS SECURITY PASSWORD". Do políčka Wireless Security Password zadajte sieťový kľúč (heslo) pre zabezpečenie Vašej domácej bezdrôtovej siete. Sieťový kľúč musí mať 8 až 63 znakov (čím viac znakov, tým silnejšie zabezpečenie). Kliknutím na tlačidlo "Next" pokračujte do ďalšieho okna.

\_\_\_\_\_\_\_\_\_\_\_\_\_\_\_\_\_\_\_\_\_\_\_\_\_\_\_\_\_\_\_\_\_\_\_\_\_\_\_\_\_\_\_\_\_\_\_\_\_\_\_\_\_\_\_\_\_\_\_\_\_\_\_\_\_\_\_\_\_\_\_\_\_\_\_\_\_\_\_\_\_\_\_\_\_\_\_\_\_\_\_\_\_\_\_\_\_\_\_\_\_\_\_\_\_\_\_\_\_\_\_\_\_\_\_\_\_\_

**Ručné generovanie kľúča:**

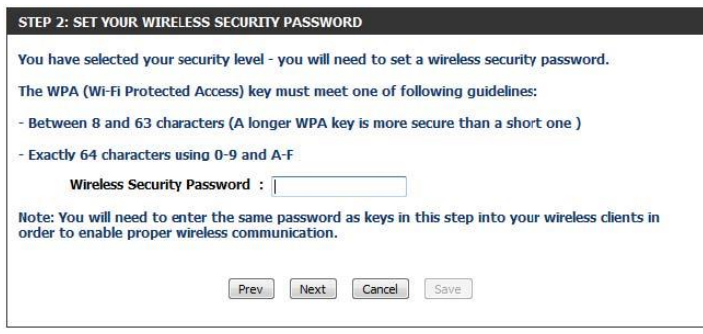

Následne sa zobrazí okno "SETUP COMPLETE" s prehľadom nastavení. Ručne zadaný sieťový kľúč, ktorý uvidíte v zobrazenom okne v riadku Pre-Shared Key si zapíšte na papier. Kliknutím na tlačidlo "Save" uložíte nastavenia.

\_\_\_\_\_\_\_\_\_\_\_\_\_\_\_\_\_\_\_\_\_\_\_\_\_\_\_\_\_\_\_\_\_\_\_\_\_\_\_\_\_\_\_\_\_\_\_\_\_\_\_\_\_\_\_\_\_\_\_\_\_\_\_\_\_\_\_\_\_\_\_\_\_\_\_\_\_\_\_\_\_\_\_\_\_\_\_\_\_\_\_\_\_\_\_\_\_\_\_\_\_\_\_\_\_\_\_\_\_\_\_\_\_\_\_\_\_\_

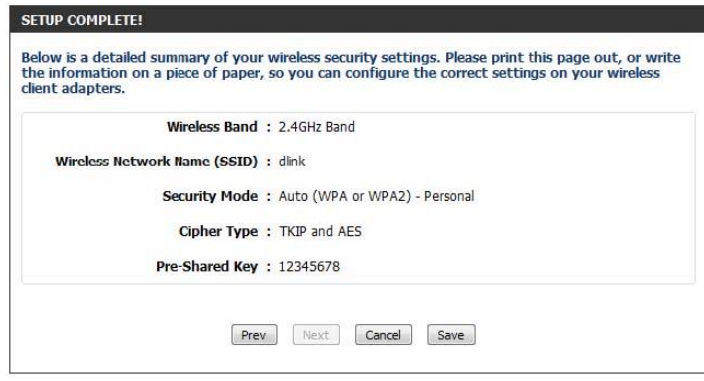

*Poznámka: Odporúča sa poznačiť si SSID a Sieťový kľúč*

Zapísaný sieťový kľúč z bodu č.1 alebo č.2 bude vyžadovať na počítači pri jeho

prvom prihlásení sa do Vašej domácej bezdrôtovej siete.

# <span id="page-11-0"></span>**6. Sieťové nastavenia**

Všetky počítače musia mať nainštalovanú sieťovú kartu 10M alebo 100M a protokol TCP/IP. Pokiaľ používate operačné systémy Windows NT/2000/XP alebo Macintosh OS 7 a neskoršie, mal by byť protokol TCP/IP už inštalovaný. Informácie o nastavení pevnej IP adresy nájdete v *Užívateľskej príručke*.

#### **Nižšie popisujeme nastavenie s dynamickým priradením IP adresy.**

\_\_\_\_\_\_\_\_\_\_\_\_\_\_\_\_\_\_\_\_\_\_\_\_\_\_\_\_\_\_\_\_\_\_\_\_\_\_\_\_\_\_\_\_\_\_\_\_\_\_\_\_\_\_\_\_\_\_\_\_\_\_\_\_\_\_\_\_\_\_\_\_\_\_\_\_\_\_\_\_\_\_\_\_\_\_\_\_\_\_\_\_\_\_\_\_\_\_\_\_\_\_\_\_\_\_\_\_\_\_\_\_\_\_\_\_\_\_

\_\_\_\_\_\_\_\_\_\_\_\_\_\_\_\_\_\_\_\_\_\_\_\_\_\_\_\_\_\_\_\_\_\_\_\_\_\_\_\_\_\_\_\_\_\_\_\_\_\_\_\_\_\_\_\_\_\_\_\_\_\_\_\_\_\_\_\_\_\_\_\_\_\_\_\_\_\_\_\_\_\_\_\_\_\_\_\_\_\_\_\_\_\_\_\_\_\_\_\_\_\_\_\_\_\_\_\_\_\_\_\_\_\_\_\_\_\_

#### <span id="page-11-1"></span>*Nastavenie počítača Windows 95/98/ME*

Inštalácia protokolu TCP/IP

- 1. Kliknite na **Start**, **Settings** (nastavenie) a **Control Panel** (ovládací panel). Kliknite dvojito na ikonu **Network** (sieť).
- 2. Na karte **Configuration** (konfigurácia) je uvedený zoznam inštalovaných súčastí siete.

Ako inštalovať protokol TCP/IP:

- a. V okne **Network** (sieť) kliknite na **Add** (pridať).
- b. Zvoľte **Protocol** (protokol) a kliknite na **Add** (pridať).
- c. Zo zoznamu výrobcov zvoľte **Microsoft**.
- d. Zvoľte zo zoznamu sieťových protokolov **TCP/IP** a kliknite na **OK**.

#### Konfigurácia protokolu TCP/IP

- 1. Na karte **Configuration** (konfigurácia) zvoľte sieťový adaptér **TCP/IP** a kliknite na **Properties** (vlastnosti).
- 2. Kliknite na kartu **IP Address** (IP adresa). Zvoľte voľbu **Obtain an IP address automatically** (získavať IP adresu automaticky).
- 3. Kliknite na kartu **DNS Configuration** (DNS konfigurácia). Zvoľte **Disable DNS** (zakázať používanie serveru DNS).
- 4. Kliknite na kartu **Gateway** (brána). Odstráňte (Remove) všetky predtým inštalované brány.
- 5. Kliknutím na **OK** uložte nastavenie a zavrite okno **TCP/IP Properties** (vlastnosti protokolu TCP/IP).
- 6. Kliknutím na **OK** zavriete okno **Network** (sieť).
- 7. Zapnite prístroj Prestige a po výzve reštartujte počítač. Ak k tomu budete vyzvaní, založte do CD mechaniky inštalačný CD-ROM Windows.

Overenie TCP/IP konfigurácie

1. Kliknite na Start a potom na Run (spustiť). V okne Run (spustiť) napíšte "winipcfg" a kliknite na OK. Otvorí sa okno IP Configuration (IP konfigurácie).

\_\_\_\_\_\_\_\_\_\_\_\_\_\_\_\_\_\_\_\_\_\_\_\_\_\_\_\_\_\_\_\_\_\_\_\_\_\_\_\_\_\_\_\_\_\_\_\_\_\_\_\_\_\_\_\_\_\_\_\_\_\_\_\_\_\_\_\_\_\_\_\_\_\_\_\_\_\_\_\_\_\_\_\_\_\_\_\_\_\_\_\_\_\_\_\_\_\_\_\_\_\_\_\_\_\_\_\_\_\_\_\_\_\_\_\_\_\_

2. Zvoľte sieťový adaptér. Na monitore by sa mala objaviť IP adresa počítača, podsieťová maska a východzia brána.

# <span id="page-12-0"></span>*Nastavenie počítača Windows NT/2000/XP*

#### Konfigurácia protokolu TCP/IP

1. Vo Windows XP kliknite na **Start**, **Control Panel** (ovládací panel). Vo Windows 2000/NT kliknite na **Start**, **Setup** (nastavenie) a **Control Panel** (ovládací panel).

Vo Windows XP kliknite na **Network Connections** (sieťové pripojenie).

Vo Windows 2000/NT kliknite na **Network and Dial-up Connections** (sieťové a telefonické pripojenie).

Pravým tlačidlom kliknite na **Local Area Connection** (pripojenie k miestnej sieti) a potom kliknite na **Properties** (vlastnosti).

- 2. Zvoľte **Internetový protokol TCP/IP** (vo Win XP na karte **General**, všeobecné) a kliknite na **Properties** (vlastnosti).
- 3. Objaví sa obrazovka s vlastnosťami protokolu TCP/IP (na karte **General** vo Windows XP). Zaškrtnite voľbu **Obtain an IP address automatically** (získavať IP adresu automaticky).
- 4. Zaškrtnite voľbu **Obtain DNS server automatically** (získavať IP adresu DNS serveru automaticky).
- 5. Kliknite na tlačidlo **Advanced** (ďalší). Na karte **IP Settings** (IP nastavenie) odstráňte predtým inštalované brány a kliknite na **OK**.
- 6. Kliknutím na **OK** zavrite okno **Internet Protocol TCP/IP Properties** (vlastnosti internetového protokolu TCP/IP).
- 7. Kliknutím na **OK** zavrite okno **Local Area Connection** (pripojenie k miestnej sieti).
- 8. Zapnite prístroj Prestige a po výzve reštartujte počítač.

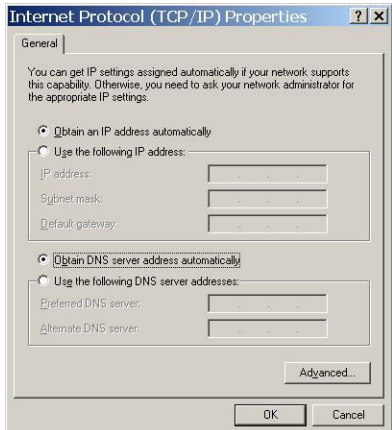

Overenie TCP/IP konfigurácie

- 1. V počítači kliknite na **Start**, **Programs** (programy), **Accessories** (príslušenstvo) a na **Command Prompt** (príkazový riadok).
- 2. Na príkazový riadok napíšte "ipconfig" a kliknite na **Enter**. Na monitore by sa mala objaviť IP adresa počítača, podsieťová maska a východzia brána.

\_\_\_\_\_\_\_\_\_\_\_\_\_\_\_\_\_\_\_\_\_\_\_\_\_\_\_\_\_\_\_\_\_\_\_\_\_\_\_\_\_\_\_\_\_\_\_\_\_\_\_\_\_\_\_\_\_\_\_\_\_\_\_\_\_\_\_\_\_\_\_\_\_\_\_\_\_\_\_\_\_\_\_\_\_\_\_\_\_\_\_\_\_\_\_\_\_\_\_\_\_\_\_\_\_\_\_\_\_\_\_\_\_\_\_\_\_\_

### <span id="page-12-1"></span>*Nastavenie počítača Macintosh*

Konfigurácia protokolu TCP/IP

1. V ponuke **Apple** zvoľte **Control Panel** (ovládací panel) a dvojito kliknite na **TCP/IP**.

- 2. Zo zoznamu **Connect via** (pripojiť sa cez) zvoľte **Ethernet**.
- 3. Zo zoznamu **Configure** (konfigurácia) zvoľte **Using DHCP Server** (pomocou serveru DHCP).

\_\_\_\_\_\_\_\_\_\_\_\_\_\_\_\_\_\_\_\_\_\_\_\_\_\_\_\_\_\_\_\_\_\_\_\_\_\_\_\_\_\_\_\_\_\_\_\_\_\_\_\_\_\_\_\_\_\_\_\_\_\_\_\_\_\_\_\_\_\_\_\_\_\_\_\_\_\_\_\_\_\_\_\_\_\_\_\_\_\_\_\_\_\_\_\_\_\_\_\_\_\_\_\_\_\_\_\_\_\_\_\_\_\_\_\_\_\_

\_\_\_\_\_\_\_\_\_\_\_\_\_\_\_\_\_\_\_\_\_\_\_\_\_\_\_\_\_\_\_\_\_\_\_\_\_\_\_\_\_\_\_\_\_\_\_\_\_\_\_\_\_\_\_\_\_\_\_\_\_\_\_\_\_\_\_\_\_\_\_\_\_\_\_\_\_\_\_\_\_\_\_\_\_\_\_\_\_\_\_\_\_\_\_\_\_\_\_\_\_\_\_\_\_\_\_\_\_\_\_\_\_\_\_\_\_\_

- 4. Zavrite **Control Panel TCP/IP** (ovládací panel TCP/IP).
- 5. Po výzve uložte zmeny v konfigurácií kliknutím na **Save** (uložiť).
- 6. Zapnite prístroj Prestige a po výzve reštartujte počítač.

Overenie TCP/IP konfigurácie

Skontrolujte nastavenie na obrazovke **TCP/IP Control Panel** (ovládací panel TCP/IP).